**T.C. KÜLTÜR VE TURİZM BAKANLIĞI VAKIFLAR GENEL MÜDÜRLÜĞÜ**

# **2023 – 2024 Eğitim Yılı Yükseköğrenim Bursu Başvuru Kılavuzu**

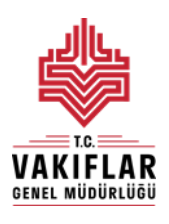

**Hayır Hizmetleri Daire Başkanlığı**

Milli Müdafaa Caddesi No:20 Kızılay/ANKARA

#### **GENEL BİLGİLER:**

Vakıflar Genel Müdürlüğünce,

- 1- [4 Numaralı Cumhurbaşkanlığı Kararnamesi](http://www.mevzuat.gov.tr/Metin1.Aspx?MevzuatKod=19.5.4&MevzuatIliski=0&sourceXmlSearch=&Tur=19&Tertip=5&No=4) (RG: 15/07/2018 30479)
- 2- [5737 sayılı Vakıflar Kanunu](http://www.mevzuat.gov.tr/Metin1.Aspx?MevzuatKod=1.5.5737&MevzuatIliski=0&sourceXmlSearch=&Tur=1&Tertip=5&No=5737) (RG: 27/02/208 26800)
- 3- [Vakıflar Genel Müdürlüğü Yükseköğrenim Burs Yönetmeliği](http://www.mevzuat.gov.tr/Metin.Aspx?MevzuatKod=7.5.18746&MevzuatIliski=0&sourceXmlSearch=y%C3%BCksek%C3%B6%C4%9Frenim) (RG: 20/08/2013 28741)

hükümleri gereği 2012 yılından beri yükseköğrenim öğrencilerine burs verilmektedir.

Bu kılavuz 2023 - 2024 eğitim yılında burs başvurularının nasıl yapılacağını açıklamak, öğrencilere başvuru işlemleri sırasında yardımcı olmak amacıyla hazırlanmıştır.

2023 - 2024 eğitim yılı Vakıflar Genel Müdürlüğü Yükseköğrenim Bursu için başvurular 20 -31 Ekim 2023 tarihleri arasında kurumumuz internet sitesi [www.vgm.gov.tr](http://www.vgm.gov.tr/) üzerinden başvuru formu doldurulmak suretiyle alınacaktır.

Halen burs almakta olan öğrencilerimizin tekrar burs başvurusu yapmalarına gerek yoktur.

Başvuru süresi sonunda başvurular, **doğruluk kontrolleri yapılarak**, Vakıflar Genel Müdürlüğü Yükseköğrenim Burs Yönetmeliği ve bu yönetmeliğin eki olan **Yükseköğrenim Bursu Öğrenci Başvuru Değerlendirme Cetveli (Ek-2)**'ye göre değerlendirilecektir.

Vakıflar Genel Müdürlüğü tarafından; sürekli bir işte çalışarak en az asgari ücret düzeyinde ücret alan veya gelire sahip öğrencilere, Polis Akademisi öğrencilerine, okumakta oldukları eğitim kurumunda ek süre öğrenim gören öğrencilere, yüksek lisans ve doktora öğrencilerine, Kamu kurumlarından karşılıksız eğitim yardımı ve burs alan öğrencilere, Vakıflar Genel Müdürlüğünden muhtaç aylığı alan öğrencilere ve bir önceki eğitim yılında Genel Müdürlük bursundan yararlanmaktayken başarısız olma nedeniyle bursu kesilen öğrencilere **yükseköğrenim bursu verilmemektedir.**

Yükseköğrenim Kredi ve Yurtlar Kurumundan burs alan öğrencilere Kurumumuzca burs verilmediğinden, "Kurumumuz Burs Başvuru Sonuçları" Yükseköğrenim Kredi ve Yurtlar Kurumu Genel Müdürlüğü'nün burs başvuru sonuçlarını açıklamasının ardından duyurulmaktadır. Burs başvurularının değerlendirme ve sonuç açıklama işlemlerine ait duyurular internet sitemiz üzerinden yapılacaktır.

2023 - 2024 eğitim yılında burs almaya hak kazanan öğrencilere, burs almaya devam ettikleri her eğitim yılında 8 ay (Ekim, Kasım, Aralık, Ocak, Şubat, Mart, Nisan, Mayıs) süreyle burs verilecek olup 2023 – 2024 eğitim yılında aylık 1.250,00 TL burs verilecektir.

Burs almaya hak kazanan öğrencilere bursları, okumakta oldukları eğitim kurumunun bulunduğu ilin bağlı olduğu Vakıflar Bölge Müdürlüğünce ödenecek olup öğrencilerin burs almaya devam ettikleri süre boyunca tüm iş ve işlemleri ilgili Vakıflar Bölge Müdürlüğü tarafından takip edilecektir. Vakıflar Genel Müdürlüğüne bağlı 25 Bölge Müdürlüğü bulunmaktadır. Bölge Müdürlüklerinin sorumluluk alanında bulunan illere ve Bölge Müdürlüklerinin iletişim bilgilerine [www.vgm.gov.tr](http://www.vgm.gov.tr/) adresinden erişmek mümkündür.

## **YÜKSEKÖĞRENİM BURS BAŞVURU FORMU DOLDURMA İŞLEMLERİ:**

2023 - 2024 eğitim yılı için Vakıflar Genel Müdürlüğü Yükseköğrenim Bursu Başvuru Formu doldurulurken dikkat edilmesi gereken hususlar aşağıda açıklanmıştır.

Yükseköğrenim Bursu Başvuru Formunu doldurabilmek için öncelikle forma giriş yapılmalıdır. Yükseköğrenim Burs Başvurusu Giriş Ekranı aşağıdaki gibidir.

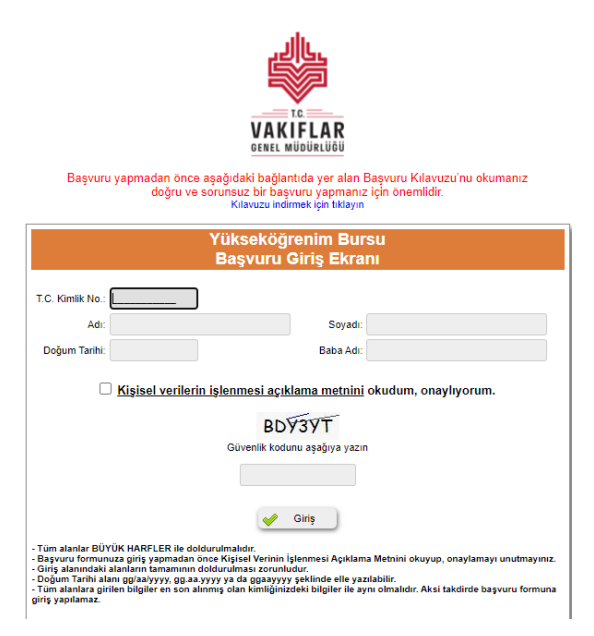

Giriş Ekranında **"T.C. Kimlik Numarası",** "**Ad", "Soyad", Doğum Tarihi", "Baba Adı", "Güvenlik Kodu"** ve **"Kişisel Verilerin İşlenmesine dair Açıklama Metni"** alanları yer almaktadır. Bu alanları doldururken aşağıdaki hususlara dikkat edilmelidir.

- 1- Giriş Ekranındaki alanların tamamı BÜYÜK HARFLER ile doldurulmalıdır. **Cep telefonlarında ya da pc/laptoplarda form alanları doldurulurken otomatik doldurma/tamamlama yapılmamalıdır.** Özellikle cep telefonlarından yapılan başvurularda isim bilgisi girilen alanlarda isimden önce ya da sonra boşluk bırakılmamaya dikkat edilmeli, forma girilen her harf ve rakam tek tek klavyeden elle yazılmalı ve eğer varsa isimlerdeki Türkçe karakterlerin doğru yazılmış olduğundan emin olunmalıdır.
- 2- Bu alanlara girilen nüfus bilgileri öğrencinin en son alınan nüfus cüzdanındaki/kimlik kartındaki bilgiler ile aynı olmalıdır.
- 3- Doğum Tarihi alanı; gün, ay, yıl arasına "/", "-", "." gibi herhangi bir karakter olmadan ggaayy olacak şekilde peş peşe klavyeden tuşlanarak doldurulabilir.
- 4- Giriş yapılmadan önce kişisel verilerin işlenmesi açıklama metni okunmalı ve onaylanmış olmalıdır. Kişisel verilerin işlenmesi açıklama metnini, başvuru giriş alanında güvenlik doğrulama alanı üstünde yer alan linke tıklayarak açılmalı ve başvuru yapmadan önce mutlaka okunmalıdır. Onaylama işlemini ise linkin yanında yer alan kutucuğu işaretleyerek yapabilirsiniz.
- 5- Güvenlik kodu alanında görülen harf ve rakamlar doğru olacak şekilde giriş ekranında yer alan uygun yere girilmelidir. Güvenlik kodunun yanlış girilmesi halinde "Güvenlik

kodu doğrulanamadı!" mesajı alınır. Mesajın altında yer alan "Tamam" butonuna basarak giriş ekranına dönebilir ve yenilenen güvenlik kodunu forma tekrar girebilirsiniz.

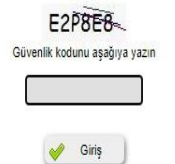

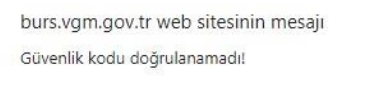

Tamam

Giriş ekranındaki alanların tamamını doğru dolduran ve **Türkiye'deki üniversitelerin lisans/ön lisans programlarının en az birinde aktif öğrenci kaydı bulunan** (okudukları programa kayıt yaptırmış olan) öğrenciler Yükseköğrenim Bursu Başvuru Formuna giriş yapabileceklerdir.

 $\overline{\phantom{a}}$ 

Yükseköğrenim Bursu Başvuru Formu beş bölümden oluşmaktadır. Bu bölümler,

- 1. Öğrencinin Nüfus Bilgileri
- 2. Öğrencinin Aile Bilgileri
- 3. Öğrencinin Okul Bilgileri
- 4. Öğrencinin Başvuru ve İletişim Bilgileri
- 5. Başvuru Onay'dır.

## **1. Öğrencinin Nüfus Bilgileri Bölümü:**

Bu bölümde yer alan alanların çoğu Burs Başvuru Giriş Ekranında vermiş olduğunuz bilgiler doğrultusunda otomatik olarak gelmekte ve başvuru yapan kişi tarafından değiştirilememektedir.

Bu bölümde başvuru yapan öğrencinin doldurması gereken alanlar ve dikkat edilmesi gereken hususlar şunlardır:

- 1- Öğrenci Dışında Aile Fert Sayısı Alanı, öğrencinin anne, baba ve kardeşlerinin toplam sayısı olup bu alan doldurulurken;
	- Öğrenci kendisini aile fert sayısına **dâhil etmeyecektir**,
	- Vefat etmiş aile bireyleri aile fert sayısına **dâhil edilmeyecektir,**
	- Evli kardeşler aile fert sayısına **dâhil edilmeyecektir,**
	- Başka ilde okuduğu için ikametgâhını başka yere aldıran bekâr kardeşler dışında aynı evde ikamet etmeyen aile bireyleri aile fert sayısına **dâhil edilmeyecektir,**

# **Başvuru yapan EVLİ ÖĞRENCİLER bu alanda aile fertleri olarak anne/baba yerine eş, kardeş yerine çocuklarını düşünerek yukarıdaki koşullar doğrultusunda giriş yapmalıdırlar.**

2- "Öğrenci Dışında Üniversitede Okuyan Kardeş Sayısı" alanı, üniversitelerin örgün programlarında okuyan, burs başvuru süresinin son günü itibariyle 25 yaşını doldurmamış ve bekar kardeşlerinizin bilgisini girebileceğiniz alandır. Bu alanda yer alan "Kardeş Ekle" butonu ile durumu uygun olan kardeşlerinizin bilgisini bu alana

ekleyebilirsiniz. Bu alana üniversitelerin **Uzaktan Eğitim** veya **Açıköğretim** programlarında okuyan kardeşlerinizin bilgisini **eklememelisiniz.**

**Başvuru yapan EVLİ ÖĞRECİLER bu alanda kardeş yerine varsa yukarıdaki koşulları sağlayan çocuklarını eklemelidirler.**

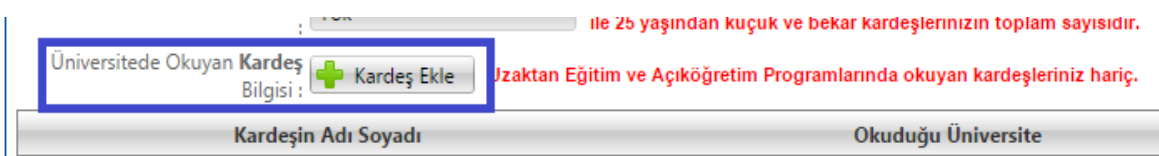

"Kardeş Ekle" butonuna basıldıktan sonra açılan pencereden durumu uygun olan kardeşin T.C. kimlik numarası, ad, soyad ve kardeşin okuduğu üniversite adı girilerek "Ekle" butonu ile okuyan kardeş bilgisi başvuru formuna eklenebilir veya "İptal" butonu ile burs başvuru formuna geri dönülebilir.

Durumu uygun olan diğer kardeşler için aynı işlem tekrarlanır.

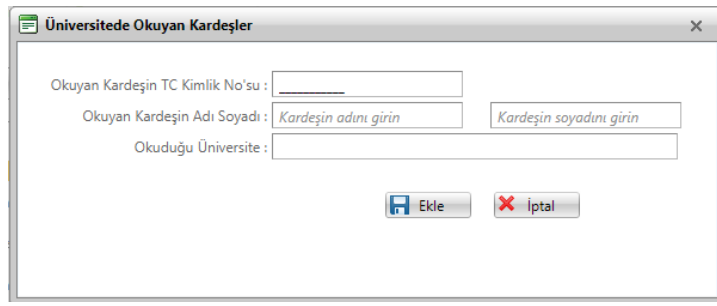

Forma eklenen kardeş bilgilerinde hata yapılmış ise eklenen kardeş bilgisi satırının sağında yer alan SİL butonu ile eklenen kardeş bilgisi formdan silinebilir.

**Bu alana eklenen kardeş sayısı aile fert sayısından fazla olamaz.**

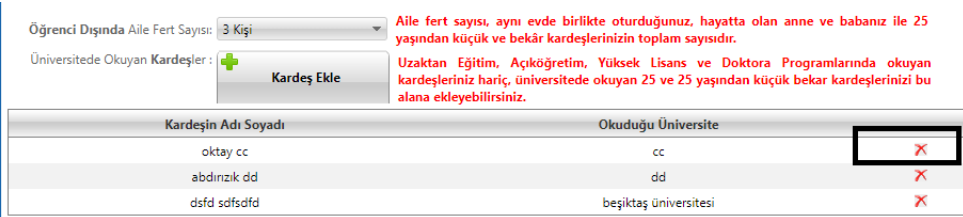

## **2. Öğrencinin Aile Bilgileri Bölümü:**

Bu bölümde yer alan alanlar durumunuza uygun bir şekilde doldurulmalıdır.

Bu alanda beyan edeceğiniz bilgiler **başvuru süresinin son günü itibariyle medeni durumunuza ve 25 yaşınızı doldurma durumunuza göre Vakıflar Genel Müdürlüğü** 

**Yükseköğrenim Burs Yönetmeliğinin Ek2 Değerlendirme Cetveline göre değerlendirilecektir.**

Bu nedenle başvuru süresi içerisinde medeni durumunuzda bir değişiklik olması halinde başvuru bilgilerinizi güncellemeniz gerekmektedir. Başvuru süreleri içerisinde bilgilerinizi güncellemek için, başvuru formunu kimlik bilgileriniz ile tekrar açıp, değiştirmek istediğiniz alandaki bilginizi güncelleyip formu tekrar onaylamanız yeterlidir.

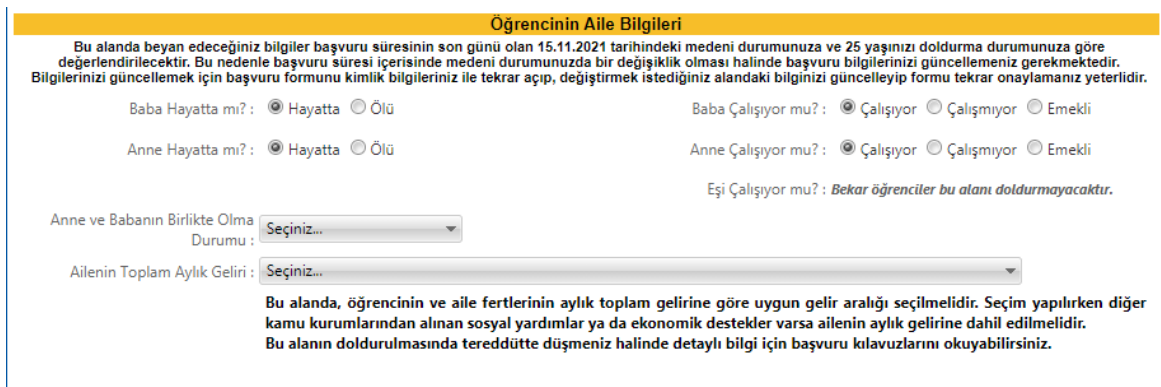

Bu bölümde yer alan alanların doldurulması sırasında dikkat edilmesi gereken hususlar şunlardır:

- 1- Hayatta olmayan anne ve/veya baba için "anne ve/veya baba çalışma durumu" ile "anne baba birlikte yaşama durumu" alanlarında bir seçim yapılmamalıdır.
- 2- Anne/babanın birlikte olma durumu kanunen boşanma gerçekleşmiş ise kanunen ayrı olarak işaretlenmelidir. Resmi olarak boşanmanın gerçekleşmediği her türlü durumda bu alanda "Birlikte Yaşıyor" seçimi yapılmalıdır.
- 3- Eşin çalışma durumu alanı resmi olarak evli öğrenciler tarafından doldurulabilir. Bekar öğrenciler bu alanı dolduramaz.
- 4- Evli öğrenciler anne/baba çalışma durumu alanlarını dolduramazlar.
- 5- "Ailenin Toplam Aylık Geliri" alanı açılır menüden uygun gelir aralığı seçilerek doldurulmalıdır. Bu alanda seçilecek olan gelir miktarı, öğrencinin aile fertlerinin bir ayda kazandığı toplam gelirdir. Bu alanda beyan edilen gelire eğer ailenin diğer kamu kurumlarından almış olduğu sosyal yardımlar varsa eklenmelidir. **EVLİ ÖĞRENCİLER bu alanı kendilerinin ve eşlerinin aylık gelirlerine göre doldurmalıdırlar.**

## **3. Öğrencinin Okul Bilgileri Bölümü:**

Bu bölüm, öğrencinin okumakta olduğu üniversite, fakülte/myo, bölüm/program bilgisi, seçmiş olduğunuz üniversitenin statüsü, öğrencinin okuduğu sınıf bilgisi ve kazandığı bölümün/programın öğrenim süresi olmak üzere okumakta olduğu eğitim kurumu hakkındaki bilgilerden oluşmaktadır. **Bu bölümde önemli olan üniversite, fakülte/myo, bölüm bilgisi ile sınıf bilgisinin doğru girilmesidir.**

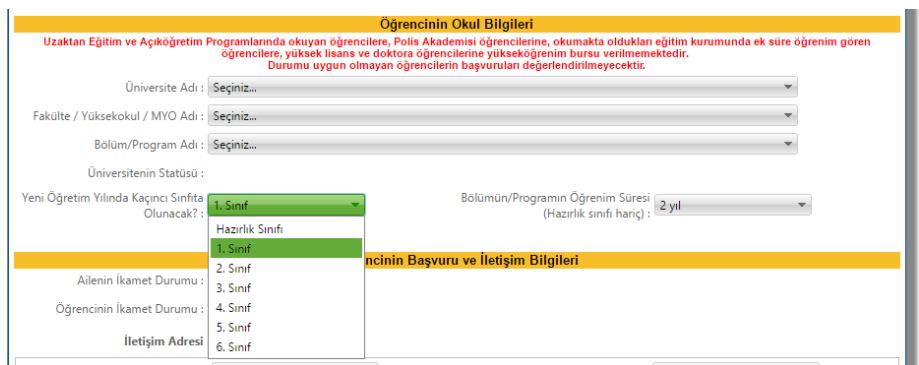

Bu bölümde yer alan alanların doldurulması sırasında dikkat edilmesi gereken hususlar şunlardır:

- 1- Bu alanda ülkemiz üniversitelerinin lisans ya da önlisans programlarında öğrencilik kaydınızın bulunduğu okullar listelenir. Birden fazla bölüm/programda öğrencilik kaydınız var ise yaptığınız seçime göre başvurunuz değerlendirilecektir.
- 2- Üniversiteye bağlı fakülte/myo/yüksekokul listesi ile yapılan fakülte/myo/yüksekokul seçimine göre açılan bölüm/program listelerinden uygun seçimler yapılmalıdır. Okumakta olduğunuz üniversite/fakülte/myo/bölüm bilgisi listede yoksa ya da gelen bilgiler doğru değil ise gerekli düzeltme işlemleri için Vakıflar Genel Müdürlüğü Hayır Hizmetleri Daire Başkanlığını arayabilirsiniz.
- 3- "Yeni Eğitim Yılında Kaçıncı Sınıfta Olunacak?" alanı açılır menüden seçilmelidir. Yeni eğitim yılından kasıt başvurunun yapıldığı eğitim yılıdır.
- 4- "Bölümün/Programın Öğrenim Süresi" alanında seçtiğiniz bölüm/programa göre otomatik gelmektedir. Eğer bu alan boş ise durumunuza uygun seçimi açılır menüden yapabilirsiniz.

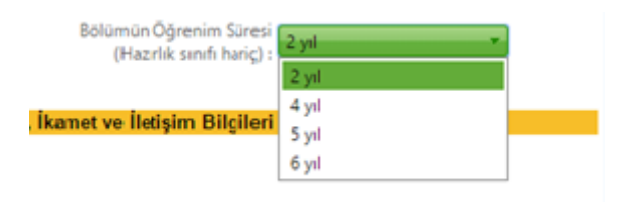

## **4. Öğrencinin Başvuru ve İletişim Bilgileri Bölümü:**

Bu bölüm, kendisinin ve ailesinin ikamet durumu ile iletişim bilgilerinden oluşmaktadır.

Bu bölümde yer alan alanların doldurulması sırasında dikkat edilmesi gereken hususlar şunlardır:

1- "Ailenin İkamet Durumu" alanına öğrencinin ailesinin ikamet durumu girilmelidir. Bu alanda açılır menüden "Kendi Evinde" ya da "Kirada" seçeneklerinden duruma uygun olan seçim yapılmalıdır.

**Bu alanda ailenin barınma için (konuta sahip olmak amacıyla yapılan ödemeler dışında) aile bütçesinden bir pay ayırıp ayırmadığı öğrenilmek istenmektedir. Bu nedenle sadece ikamet etmekte olduğu eve/konuta bir kira sözleşmesi/kira kontratı karşılığında para ödemekte olanlar "KİRADA" seçimi yapmalıdır. Diğer tüm durumlarda ise "KENDİ EVİNDE" seçimi yapılmalıdır.**

**Bu alanda ailesinin ikamet durumunu "KİRADA" olarak beyan eden öğrencilerden, burs kazanmaları halinde söz konusu durumu kanıtlayıcı belgelerini (kira kontratı, kira sözleşmesi, banka ödeme dekontu vb.) ilgili Bölge Müdürlüğüne göndermeleri istenecektir. Belirtilen süreler içerisinde belgesini göndermeyenlerin bursları iptal edilecektir.**

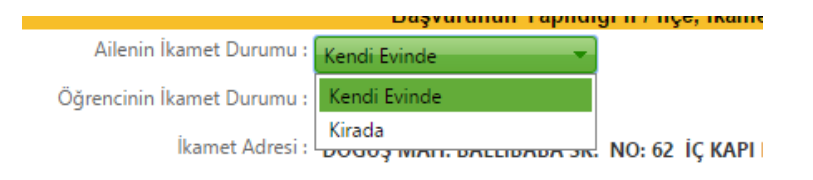

2- "Öğrencinin İkamet Durumu" alanına öğrencinin ikamet durumu girilmelidir. Bu alanda açılır menüden "Aile Yanında" ya da "Aileden Ayrı" seçeneklerinden duruma uygun olan seçim yapılmalıdır.

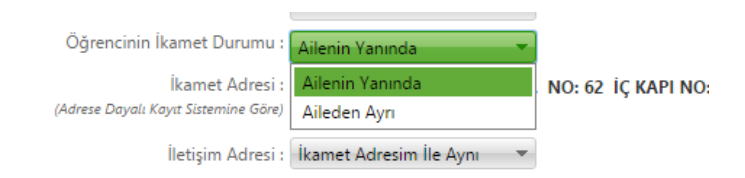

Bu alanda "Aileden Ayrı" seçimi yapılması halinde başvuru formuna öğrencinin ikamet durumu için ikinci bir alan eklenecektir. Eklenen alanın adı "Öğrencinin İkamet Detayı" olup bu alanda "Devlet Yurdunda", "Özel Yurtta", "Kirada" seçenekleri arasından öğrencinin ikamet durumuna uygun seçimi yapmalıdır.

**Bu alanda ailesinden ayrı olan öğrencinin (konuta sahip olmak amacıyla yapılan ödemeler dışında) aile bütçesinden bir pay ayırıp ayırmadığı öğrenilmek istenmektedir. Bu nedenle sadece ikamet etmekte olduğu eve/konuta bir kira sözleşmesi/kira kontratı karşılığında para ödemekte olanlar "KİRADA" seçimi yapmalıdır. Diğer tüm durumlarda ise "KENDİ EVİNDE" seçimi yapılmalıdır.**

**Bu alanda ikamet durumunu "KİRADA" olarak beyan eden öğrencilerden, burs kazanmaları halinde söz konusu durumu kanıtlayıcı belgelerini (kira kontratı, kira sözleşmesi, banka ödeme dekontu vb.) ilgili Bölge Müdürlüğüne göndermeleri istenecektir. Belirtilen süreler içerisinde belgesini göndermeyenlerin bursları iptal edilecektir.**

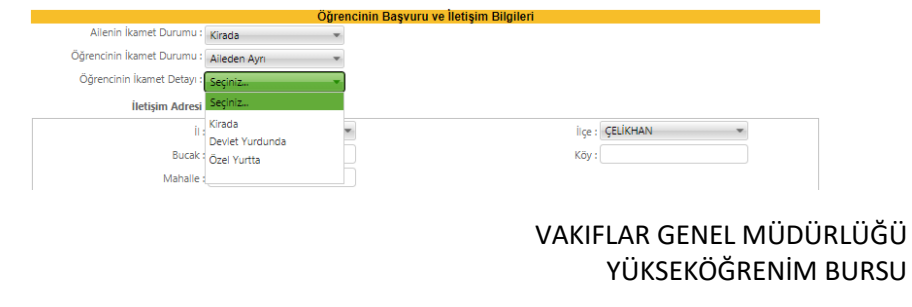

3- "İletişim Adresi" alanının altındaki "İl" ve "İlçe" alanları açılır menüden seçilmeli; "Bucak", "Mahalle", "Cadde/Sokak", "Dış Kapı No / İç Kapı No", "Posta Kodu" alanları ise elle doldurulmalıdır. Burada bucak, mahalle ve posta kodu alanlarının doldurulması zorunlu değildir.

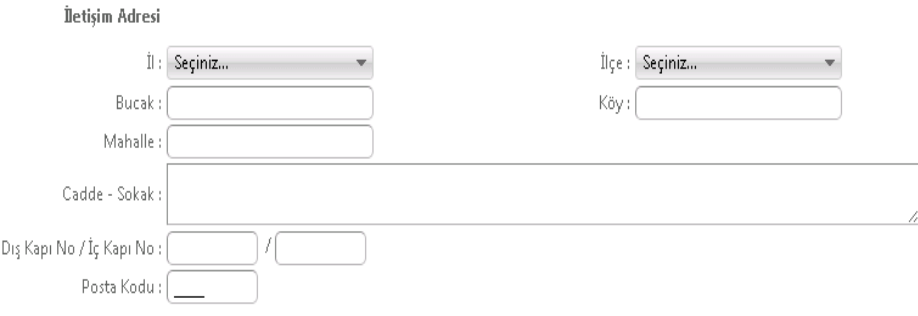

**4-** Bu bölümde yer alan telefon numarası alanlarından "Telefon No (Cep)" alanının **doldurulması zorunludur.** Zorunlu olan cep telefonu alanına, öğrenciye ya da öğrenciye ulaşabilecek bir yakınına ait cep telefonu numarası girilmelidir. "Telefon No (diğer)" alanına isteğe bağlı olarak başka bir cep telefonu numarası ya da sabit hat numarası girilebilir. Telefon numaraları girilirken alan kodunun ya da gsm operatörü kodunun önüne sıfır (0) konmadan "(312) xxx xxxx" ya da "(5xx) xxx xxxx" olacak şekilde giriş yapılmalıdır. **Bölge Müdürlüklerimiz sizlere, vermiş olduğunuz cep telefonu numarasına kısa mesaj atarak zaman zaman bilgilendirmeler yapabileceklerdir.**

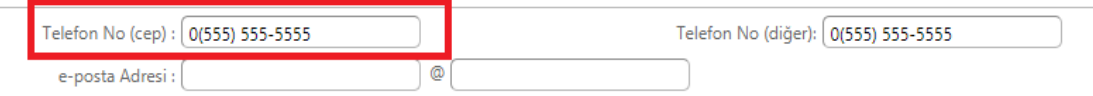

5- "E-Posta Adresi" alanın **doldurulması zorunludur.** Bu alan @ işaretinden önce ve sonra olmak üzere iki kısımdan oluşmaktadır. E-posta adresini oluşturan **her iki alanda da @ işareti yazılmamalı,** Türkçe karakterler ile boşluk karakteri kullanılmamalıdır. Buraya girilen e-posta adresinin güncel ve öğrenci tarafından sürekli takip edilen bir e-posta adresi olması önemlidir.

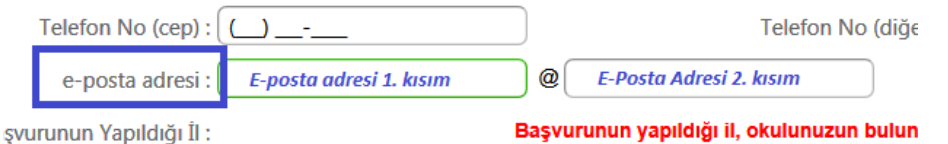

#### **5. Başvuru Onay Bölümü:**

Bu bölümde öğrenciler "Onayla ve Başvur" butonuna basarak aşağıdaki metni okuduklarını ve kabul ettiklerini belirtmiş ve burs başvurularını tamamlamış olurlar.

"Genel Müdürlüğünüzün ihtiyaç sahibi yükseköğrenim öğrencilerine verdiği burstan faydalanmak istiyorum.

Kurumunuzun vereceği bursa ilişkin Vakıflar Genel Müdürlüğü Yükseköğrenim Burs Yönetmeliği'nde belirtilen şartları haiz olduğumu ve başvuru formunda beyan ettiğim bilgilerin doğruluğunu kabul ve tasdik ederim. Yapılacak araştırma neticesinde gerçeğe aykırı belge verenler ya da beyanda bulunanlar hakkında yasal işlem yapılacağı tarafıma bildirilmiş olup, bir durum tespit edildiği takdirde tarafıma yapılan ödemeleri yasal faizi ile birlikte kurumunuza defaten ödeyeceğimi ve tüm kurum kuruluşlardan başvuru beyanım ile ilgili araştırma yapılmasına müsaade ettiğimi ve Genel Müdürlüğün HAYIR HİZMETLERİNDEN YARARLANMAK İSTEYENLER İÇİN AYDINLATMA METNİ'ni okuyup onayladığımı kabul ve taahhüt ederim. …/…/20….

Gereğini saygılarımla arz ederim."

Bu bölümde yer alan "Onayla ve Başvur" butonuna basarak başvuruyu tamamlamadan önce daha önceki bölümlerde **verilen bilgilerin doğruluğu son bir kez tekrar kontrol edilmelidir**. "Onayla ve Başvur" butonuna basıldıktan sonra gelen "Burs başvurunuzu göndermek üzeresiniz. Bilgilerinizin doğru ve eksiksiz olduğundan emin misiniz?" uyarısına "Tamam" demeniz halinde yükseköğrenim burs başvurusu sisteme kaydedilir.

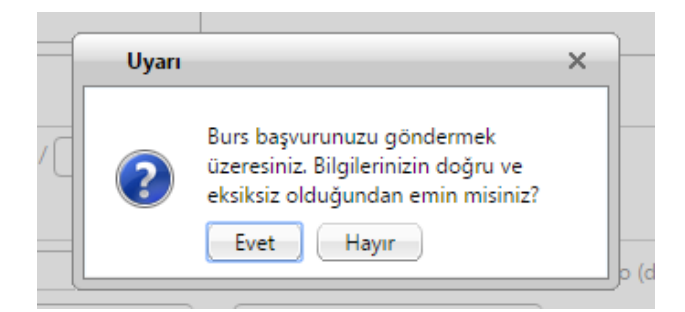

Başvurunuzun alındığına dair aşağıdaki mesajı almanız halinde başvurunuz sorunsuz bir şekilde tamamlamış olur. Başvurunuza ait Başvuru Formunuzu kaydetmek ve/veya çıktısını almak için gelen pencerede yer alan "Başvuru Formunu Aç" butonuna basabilirsiniz.

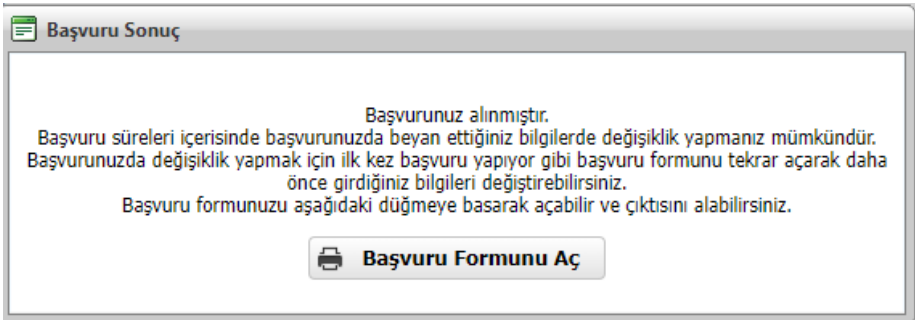

"Başvuru Formunu Aç" butonuna basmanız halinde internet tarayıcınızda yeni bir sayfa açılır ve başvuru formunuz doldurmuş olduğunuz bilgiler ile birlikte görüntülenir.

Başvuru formunuzu, pdf dosya formatında görüntüleyebilir, bilgisayarınıza kaydedebilir ve çıktısını alabilirsiniz.

Başvurunuzu tamamladıktan sonra **başvurunuzda beyan ettiğiniz bilgilerde değişiklik yapmanız mümkündür.** Başvurusunda değişiklik yapmak isteyen öğrenciler ilk kez başvuru yapıyor gibi başvuru giriş ekranını açabilir, nüfus bilgilerini girerek daha önce doldurmuş oldukları başvuru formlarına ulaşabilir ve düzeltmek istedikleri alanları değiştirebilirler. Düzeltme işlemi sonrasında yapılan değişikliklerin geçerli olması için "Onayla ve Başvur" butonu ile onaylayıp gönderilmelidir. **Başvuru beyanlarındaki değişiklikler başvuru süresi boyunca yapılabilecektir.** Başvuru süresi bittikten sonra başvuru beyanınızı değiştiremezsiniz.

Onaylama işlemi yapılmadan burs başvuru/başvuru beyan değişikliği işlemi tamamlanamaz. Burs başvurusunu ya da düzeltme işlemini tamamlamak için öğrencinin "Onayla ve Başvur" butonuna basarak onaylama işlemini tamamlaması gerekmektedir.